No olvide leer la sección Precauciones importantes antes de utilizar el producto. Conserve el CD de la Guia del usuario en un sitio accesible como referencia para el futuro.

Consulte la etiqueta adjunta al producto y transmita esta informacion <sup>a</sup> su distribuidor cuando requiera asistencia.

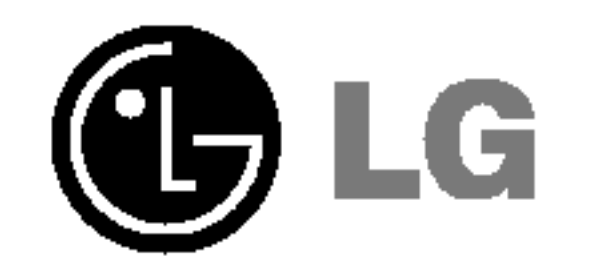

# Guia del usuario

# L1530S L1730S L1930S T T T L1930SQ

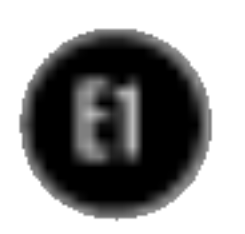

Esta unidad se diseñó y fabricó para garantizar la seguridad personal; sin embargo, el uso inadecuado de la unidad puede causar descargas eléctricas o riesgo de incendios. Con el fin de permitir un funcionamiento correcto de todas las opciones de seguridad incorporadas en esta pantalla, respete las siguientes normas basicas para su instalacion, uso y mantenimiento.

# Seguridad

Utilice únicamente el cable de alimentación suministrado con la unidad. Si el cable que va a utilizar no es el suministrado por el proveedor, asegúrese de que ha sido debidamente homologado según la normativa local correspondiente. Si este cable de alimentación tuviera algún defecto, póngase en contacto con el fabricante o con el servicio de reparación autorizado más próximo para sustituirlo por otro.

El cable de alimentación se utiliza como dispositivo de desconexión principal. Asegúrese de que puede acceder fácilmente al enchufe tras la instalación.

Conecte la pantalla únicamente al tipo de fuente de alimentación indicada en las especificaciones de este manual o que figura en la pantalla. Si no está seguro del tipo de fuente de alimentación de que dispone, consulte con su distribuidor.

Las tomas de corriente de CA y los cables de extensión sobrecargados, así como los cables de alimentación desgastados y los enchufes rotos son peligrosos y pueden ser la causa de descargas o incendios. Llame al técnico del servicio de mantenimiento para sustituir estos componentes.

No abra la pantalla:

- En el interior no hay componentes que el usuario pueda reparar.
- En el interior el voltaje es alto y peligroso incluso cuando no hay suministro de alimentación.
- Póngase en contacto con su distribuidor si la pantalla no funciona correctamente.

Para evitar lesiones personales:

- No coloque la pantalla en una estantería inclinada a menos que esté correctamente asegurada.
- Utilice únicamente un lugar recomendado por el fabricante.

Para evitar incendios u otros peligros:

- Apague siempre la pantalla (OFF) si va a salir de la habitación por un tiempo prolongado. Nunca deje la pantalla encendida (ON) cuando salga de casa. Evite que los niños arrojen o metan objetos por las aberturas de la pantalla.
- Algunas piezas internas emiten niveles de voltaje peligrosos.
- No añada accesorios que no hayan sido diseñados para esta pantalla.
- Durante una tormenta eléctrica o cuando vaya a dejar la pantalla desatendida durante un período amplio de tiempo, desenchúfela de la toma de pared.

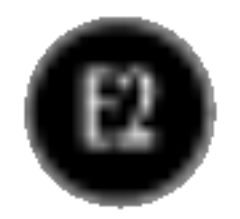

# Durante la instalación

No coloque objetos sobre el cable de alimentación ni los pase por encima de él; no coloque la pantalla donde el cable de alimentación pueda resultar dañado.

No utilice esta pantalla cerca del agua como en una bañera, un lavabo, un fregadero, en suelo mojado o cerca de una piscina. Las pantallas incluyen aberturas de ventilación para permitir la expulsión del calor que generen durante el funcionamiento. En caso de bloqueo de estas aberturas, el calor acumulado puede causar fallos o incluso incendios. Por lo tanto, NUNCA:

- Bloquee las ranuras de ventilación inferiores colocando la pantalla en una cama, un sofa, una alfombra, etc.
- Coloque la pantalla en un habitáculo cerrado a menos que disponga de ventilación adecuada.
- Cubra las aberturas con tela u otro material.
- Coloque la pantalla cerca o encima de un radiador o una fuente de calor.

No roce ni golpee la pantalla LCD de matriz activa con nada que sea duro, ya que podría arañarla, estropearla o dañarla de forma permanente.

■ I No tire la caja ni los materiales de embalaje. Son un contenedor idóneo para transportar la unidad. Cuando traslade la unidad a otra ubicación, vuelva a embalarla en su material original.

### Cómo deshacerse de materiales contaminantes de forma segura

No presione la pantalla LCD con el dedo por un periodo de tiempo prolongado, porque podria provocar que la imagen se quedase en la pantalla.

- La lámpara fluorescente empleada en este producto contiene una pequeña cantidad de mercurio.
- No se deshaga de este producto de la misma forma que lo haría con los residuos generales de su hogar.

Debe hacerlo según las normativas locales correspondientes.

Algunos defectos de punto podrian aparecer como manchas rojas, verdes o azules en la pantalla. Sin embargo, esto no afectará al funcionamiento de la pantalla.

Si es posible, utilice la resolución recomendada para obtener la mejor calidad de imagen en la pantalla LCD. Si se utiliza en otro modo que no sea la resolución recomendada, podrían aparecer en la pantalla algunas imágenes a escala o procesadas. Sin embargo, esto es característico del panel LCD de resolución fija.

# Limpieza

- Desenchufe la pantalla antes de limpiar su superficie.
- Utilice un paño ligeramente húmedo, no mojado. No utilice un aerosol directamente sobre la pantalla porque un exceso de pulverización puede provocar descargas eléctricas.

### Volver a embalar

# Retirada de la base del soporte.

- $1.$  Coloque el monitor sobre un cojín o un trapo suave con la parte frontal hacia abajo.
- $2.$  Para retirar la base del soporte, sujete la parte inferior del mismo con una mano y tire de la lengüeta de la parte inferior de la base con la otra mano, tal como se muestra en la figura.

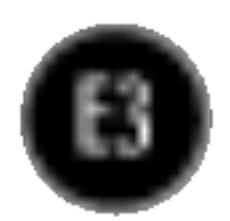

## Conexion del monitor

 $1.$  Coloque el monitor sobre un cojín o paño suave con la parte frontal hacia abajo.  $2.$  Alinee los ganchos de la base de soporte y de inclinación con las ranuras correspondientes de la base del monitor. 3. Inserte los ganchos en las ranuras.

Antes de instalar el monitor, asegurese de que no se esta suministrando alimentacion ni al monitor, ni al sistema informatico ni a otros dispositivos conectados.

# Instalacion de la base de soporte

#### Importante

- Esta ilustración muestra el modelo de general de conexión. Su monitor puede ser distinto a los elementos que se muestran en la ilustración.
- Una vez instalada la base de soporte, no la desinstale.
- No mantenga el producto boca abajo sujetándolo únicamente por la base de soporte. El producto podría caerse y dañarse o causarle lesiones en el pie. ■ Para evitar lesiones, asegúrese de que sus manos no se bloqueen cuando mueva

una puerta deslizante o instale/desinstale una base.

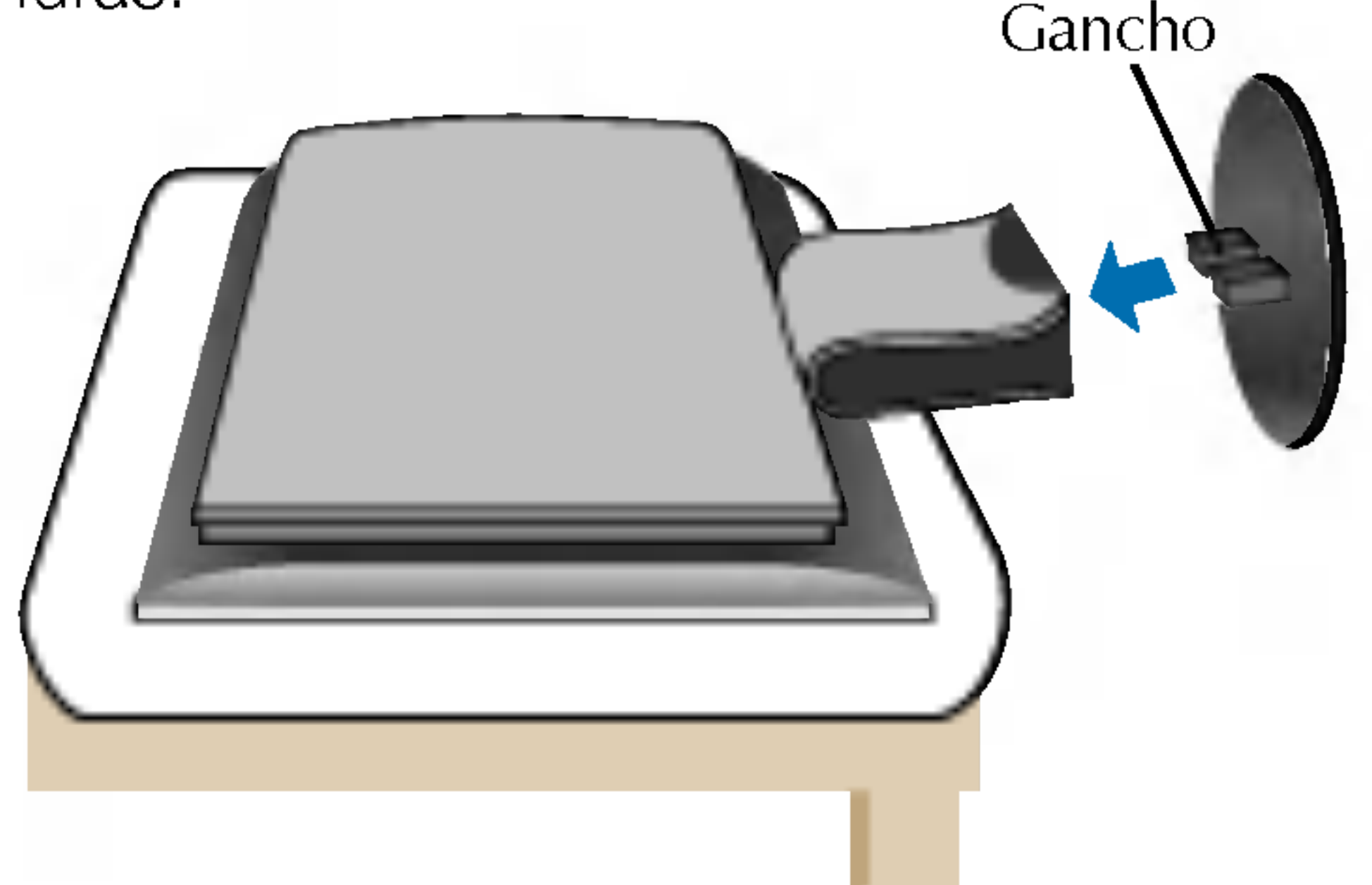

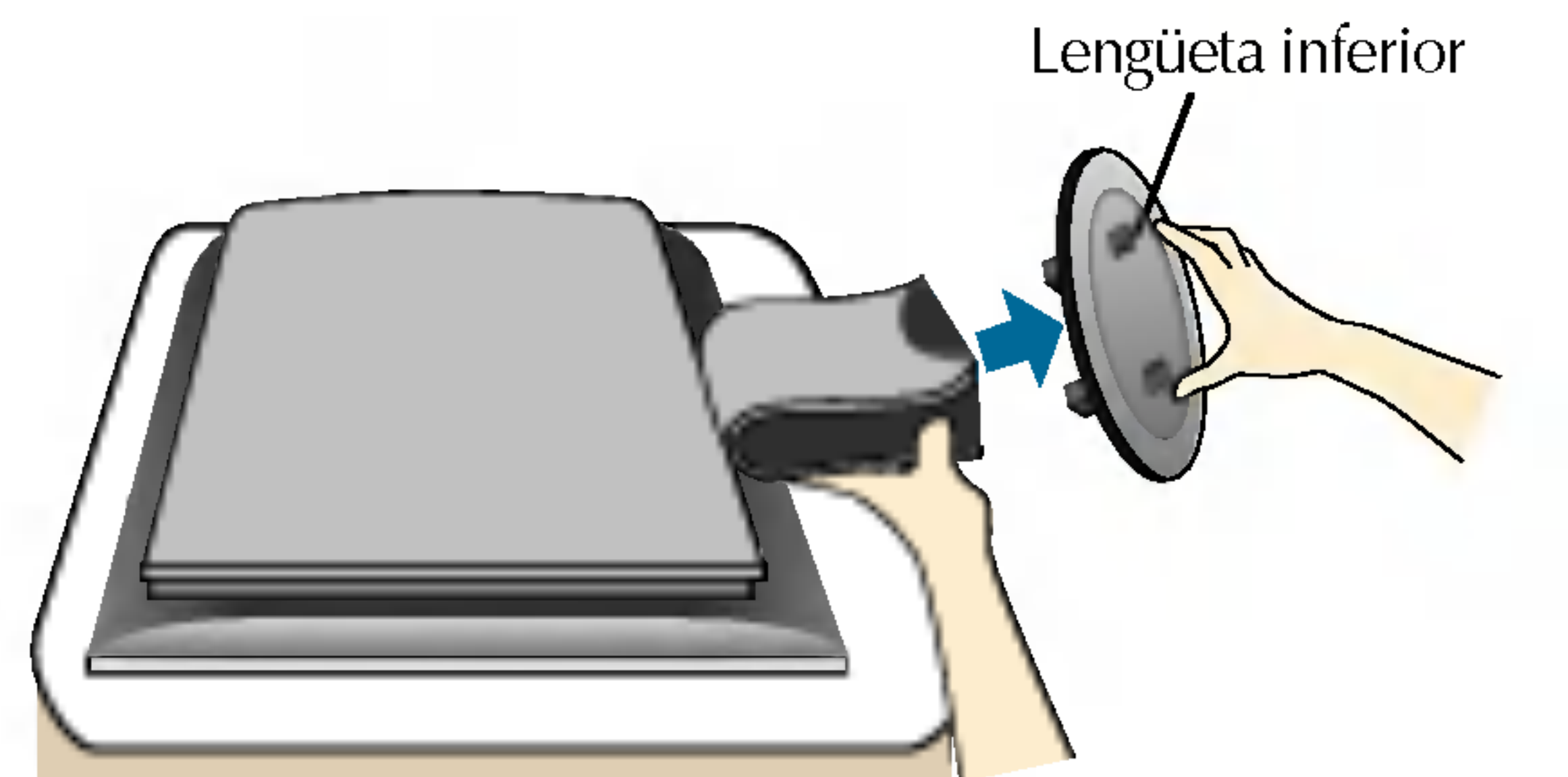

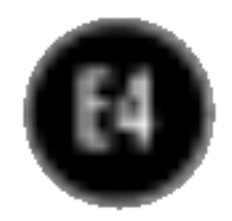

### Conexion de la pantalla

# Uso del ordenador

# $1.$  Abra la puerta corrediza y retire la cubierta del soporte.

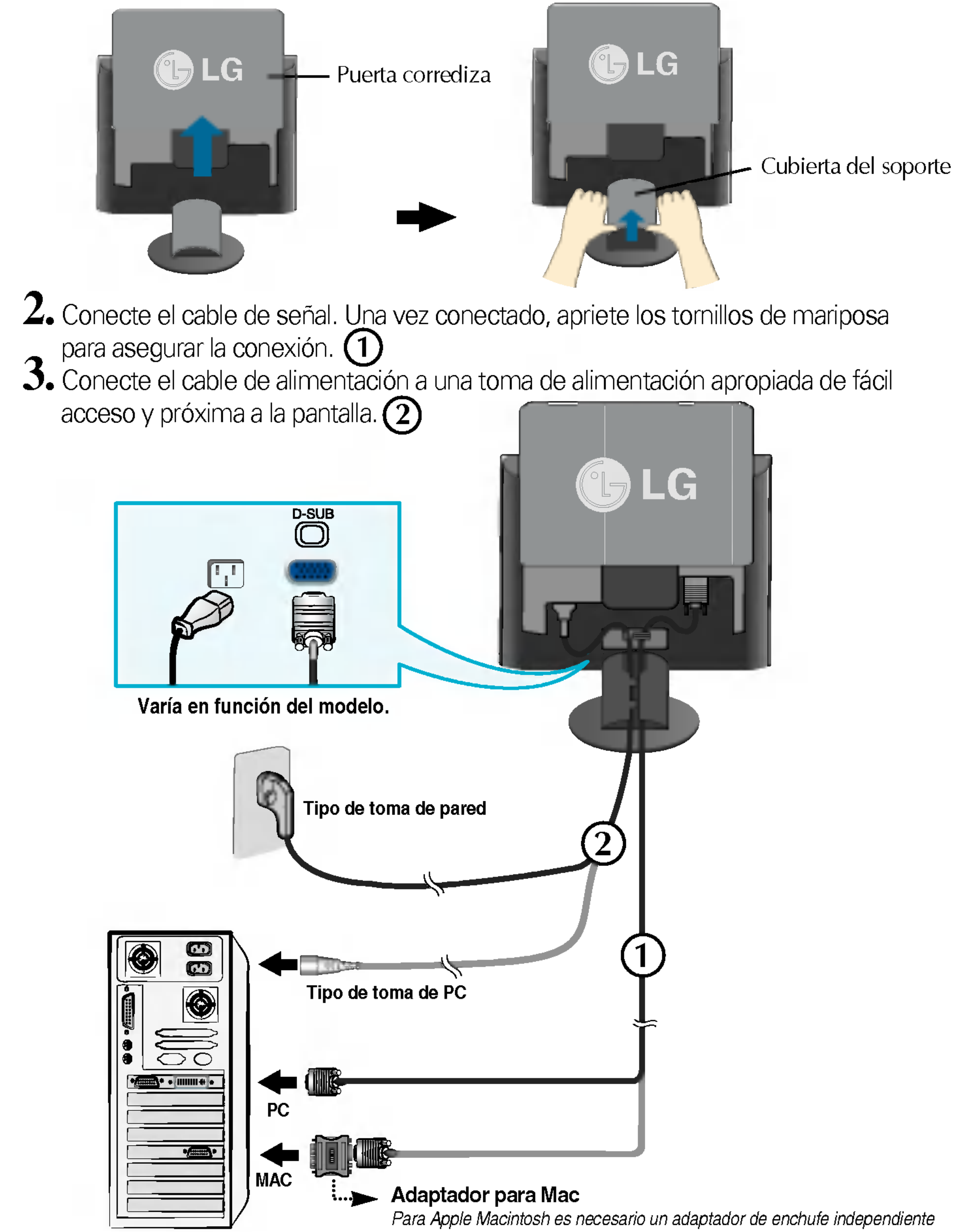

para cambiar el conector D-sub VGA de alta densidad de <sup>15</sup> patillas (3 filas) del cable suministrado por uno de <sup>15</sup> patillas y 2 filas.

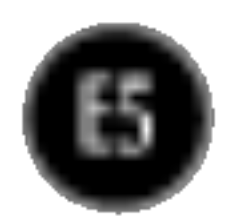

### Conexion de la pantalla

#### NOTA 'Self Image Setting Function'(Función de configuración de autoimagen): esta función

ofrece al usuario una configuración de pantalla óptima. Cuando el usuario conecta el monitor por primera vez, esta función ajusta automáticamente la pantalla a la configuración óptima de cada señal de entrada. Si desea ajustar el monitor mientras está funcionando, o ejecutar de nuevo esta función manualmente, presione el botón "SET/AUTO" del panel frontal del monitor. También puede ejecutar la opción "RESTABLECER" del menú de ajuste de OSD. Sin embargo, hay que tener en cuenta que esta opción inicializa todos los elementos del menú excepto "Idioma".

4. Tal como se muestra en la figura, conecte los cables al portacables de modo que no entorpezcan.

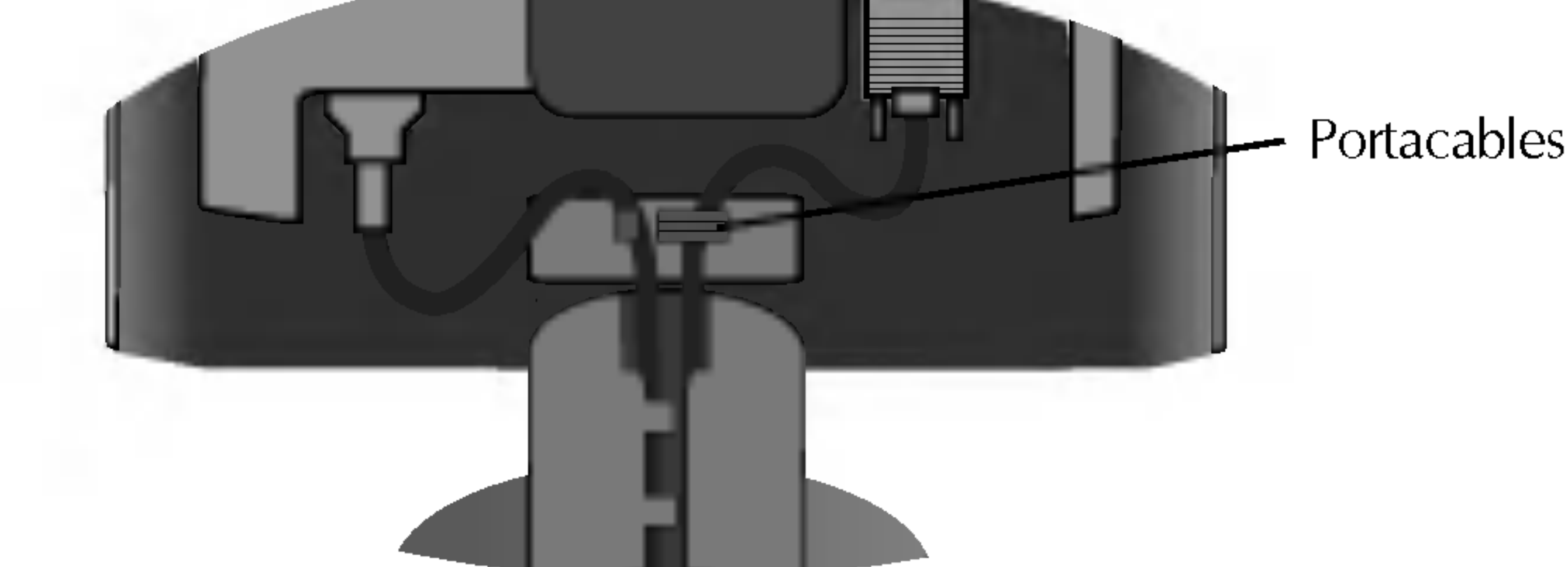

5. Conecte la cubierta del soporte y baje la puerta corrediza a continuación.

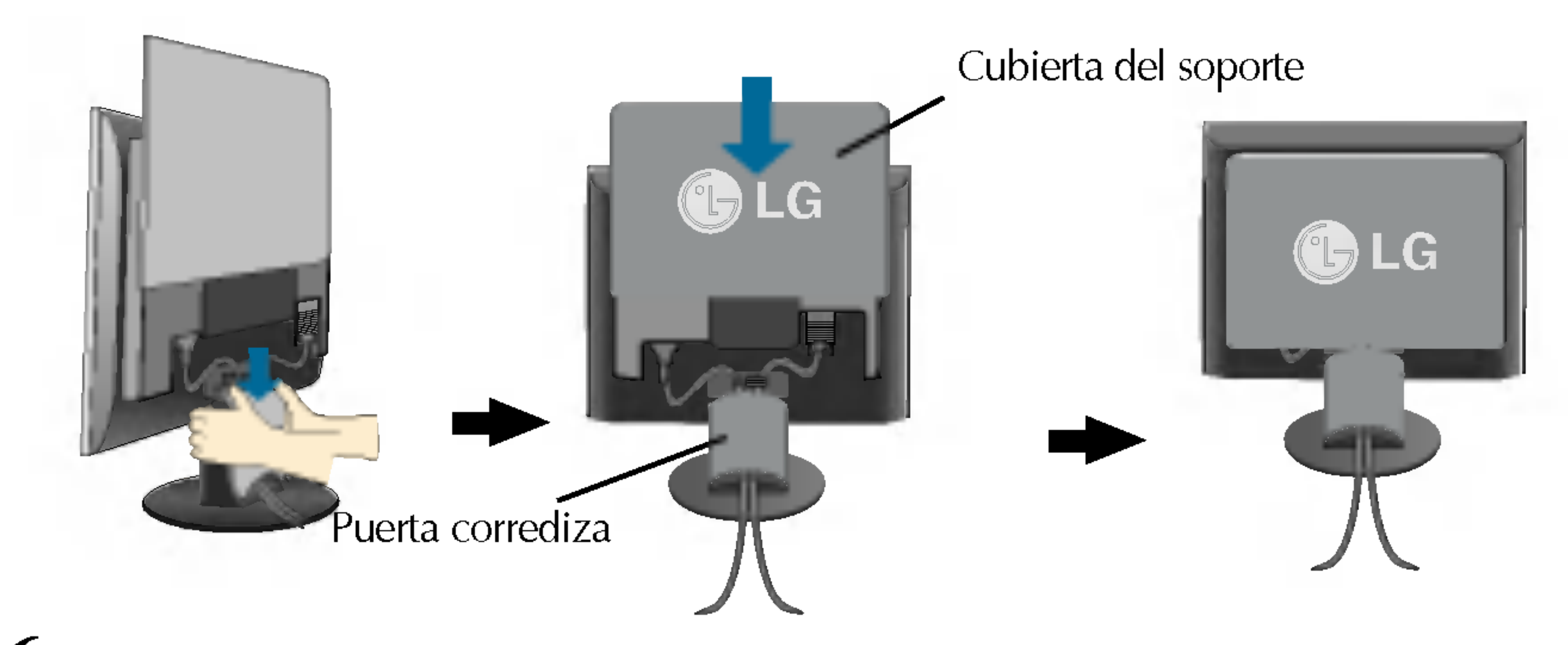

 $\mathbf 6.$  Presione el botón  $\mathbf 4$  del panel frontal para encender el equipo. Cuando la corriente del monitor está conectada, se ejecuta automáticamente la función 'Self Image Setting Function' (Función de configuración de autoimagen).

> **CONFIGURACIÓN MANUAL CONFIGURACIÓN DE IMAGEN**

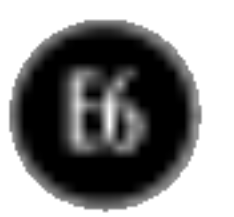

### Funciones del panel de control

### Controles del panel frontal

DIA NOCHE mejor condicion de imagen deseada optimizada Esta función le permite seleccionar fácilmente la para el entorno (iluminacion ambiente, tipos de imágenes, etc.).

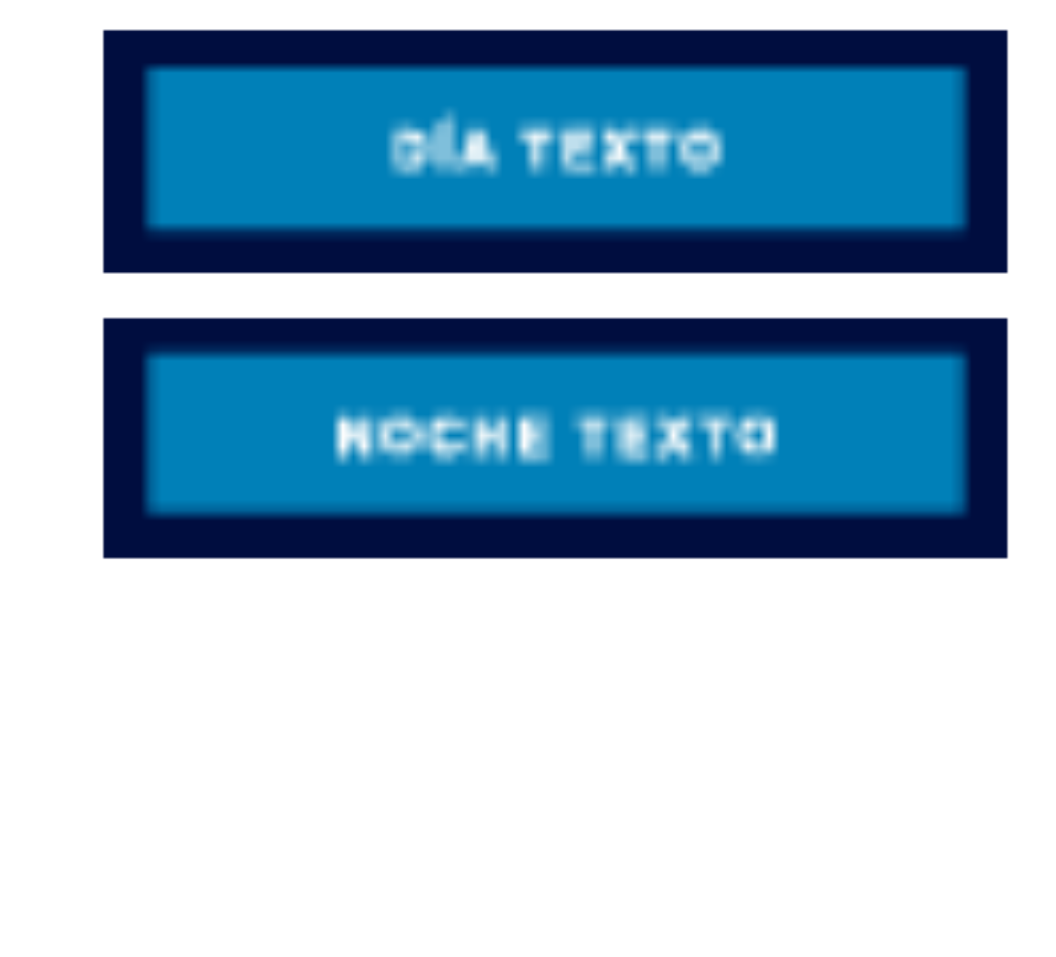

- DIA: iluminación de ambiente luminoso
- NOCHE: iluminación de ambiente oscuro
- TEXTO: para imágenes con texto (procesamiento de textos, etc.)
- PELICULA: para imágenes con animación de videos o peliculas
- FOTO: para fotografías o dibujos
- ? NORMAL : Bajo condiciones de funcionamiento normales

#### Control Funcion Utilice este botón para entrar o salir de la pantalla de **Botón MENU** configuración de la pantalla. OSD BLOQUEADO/DESBLOQUEADO Esta función permite bloquear la configuración de control **GOD BLOGUEADO** actual para que no se pueda modificar por error. Mantenga el pulsado el botón MENU durante 5 segundos. **G69 DESSLODEEADO** Deberia aparecer el mensaje "OSD BLOQUEADO". Los controles de OSD se pueden desbloquear en cualquier momento pulsando el botón MENU durante 5 segundos. Deberia aparecer el mensaje "OSD DESBLOQUEADO". +Utilice estos botones para seleccionar y ajustar las **Botón** funciones de la Visualización en pantalla (OSD). Tecla de función LightView

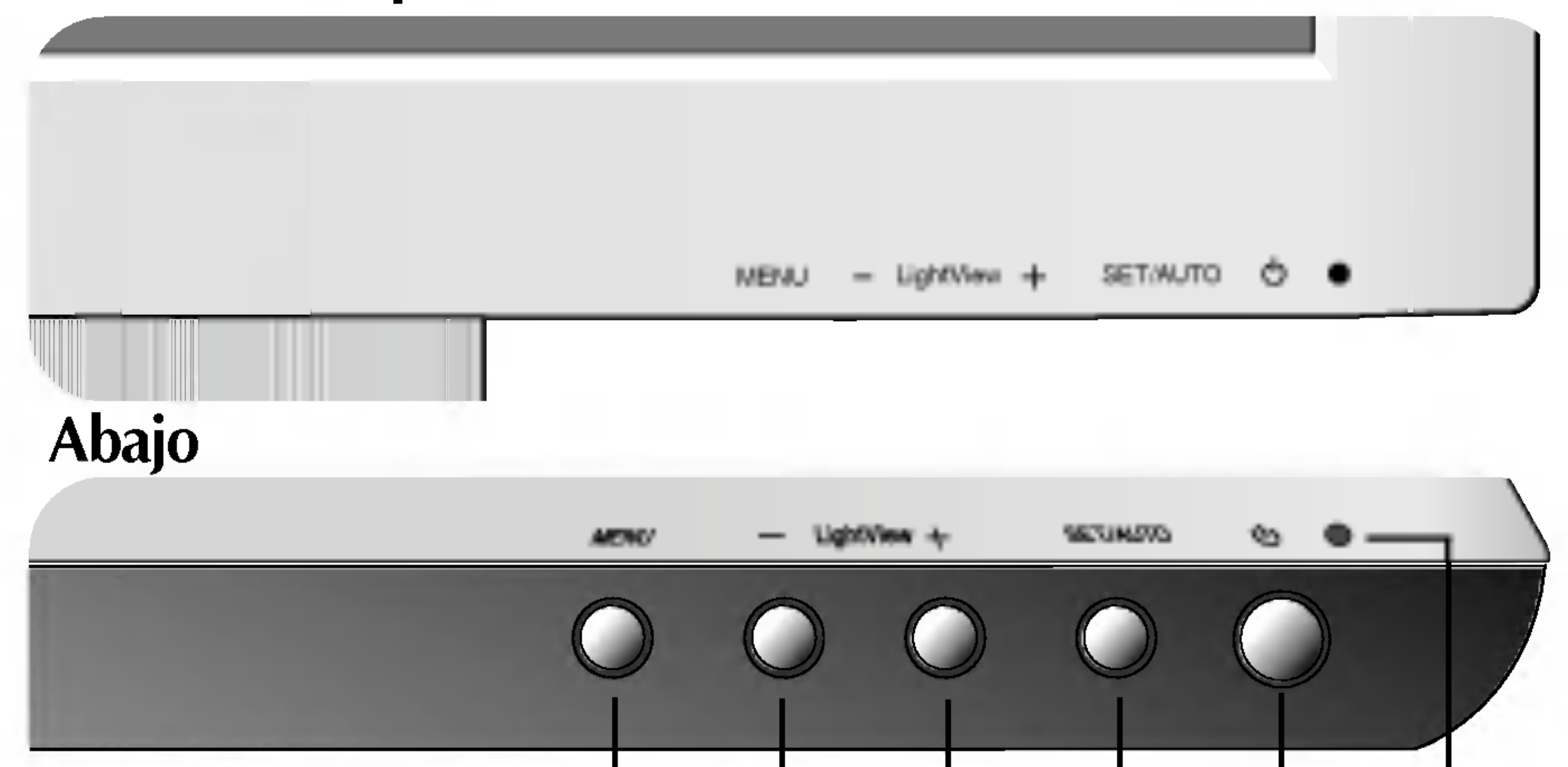

# Funciones del panel de control

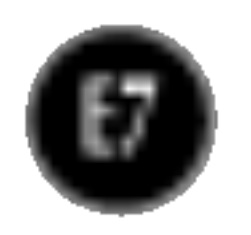

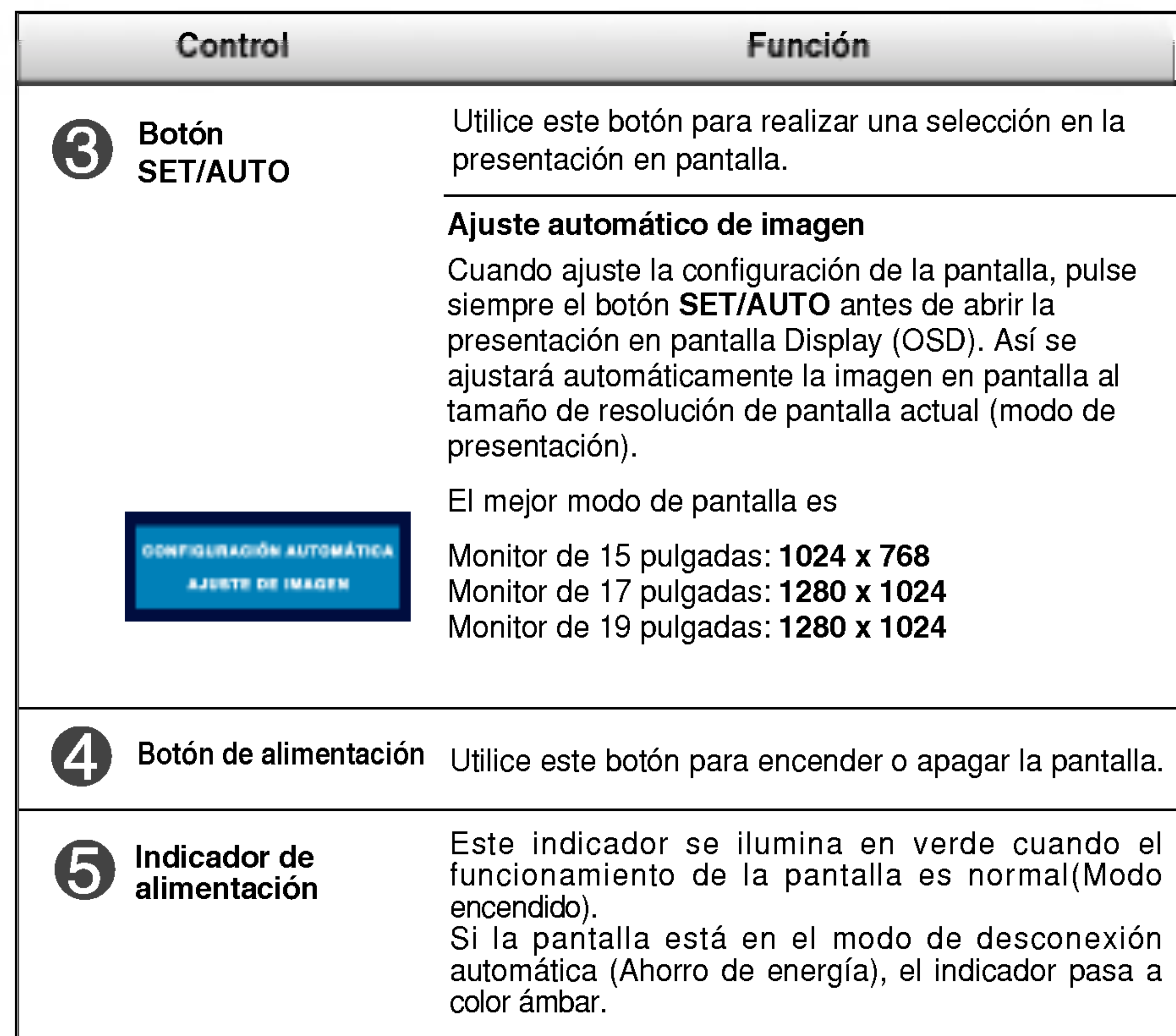

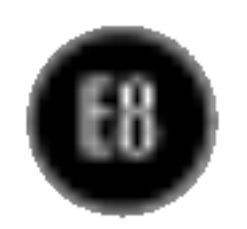

# Ajuste de la pantalla

Ajustar el tamano de la imagen, la posicion y los parametros de funcionamiento de la pantalla resulta rapido y sencillo con el sistema de control de la presentacion en pantalla. A continuacion se muestra un breve ejemplo para que se familiarice con el uso de los controles. En la siguiente seccion se muestra un ejemplo de los ajustes y selecciones disponibles que puede realizar con la OSD.

Para efectuar ajustes en la presentacion en pantalla, siga estos pasos:

 $MENU \rightarrow -+ \rightarrow SET/AUTO \rightarrow -+ \rightarrow MENU$ 

- Pulse el **botón MENU** y, a continuación, aparecerá el menú principal del menú OSD.
- $0 +$ Para acceder a un control, utilice los **botones - o +** Una vez seleccionado  $\mathbf 2$ el icono que desee, pulse el **botón SET/AUTO**.

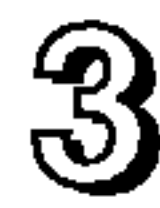

Utilice los **botones -** / + para ajustar la imagen en el nivel que desee. Utilice el **botón SET/AUTO** para seleccionar otros elementos del subment  $-1+$ 

Pulse una vez el **botón MENU** para volver al menú principal y seleccionar <u>⁄4 L</u> otra función. Pulse dos veces el **botón MENU** para salir del OSD.

### Guardado automatico

Con el OSD abierto, cuando se realiza un ajuste, el monitor guarda automaticamente cualquier ajuste que se haya realizado, aunque se salga del menú o se abra otro. Si se realiza un ajuste y a continuación se espera a que desaparezca el OSD, tambien se guardara este ajuste.

#### NOTA

Deje que la pantalla se estabilice durante al menos 30 minutos antes de ajustar la imagen.

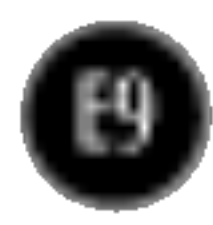

### Ajuste y selección de la presentación en pantalla (OSD)

En la siguiente tabla se indican todos los menús de control, ajuste y configuracion de la presentacion en pantalla.

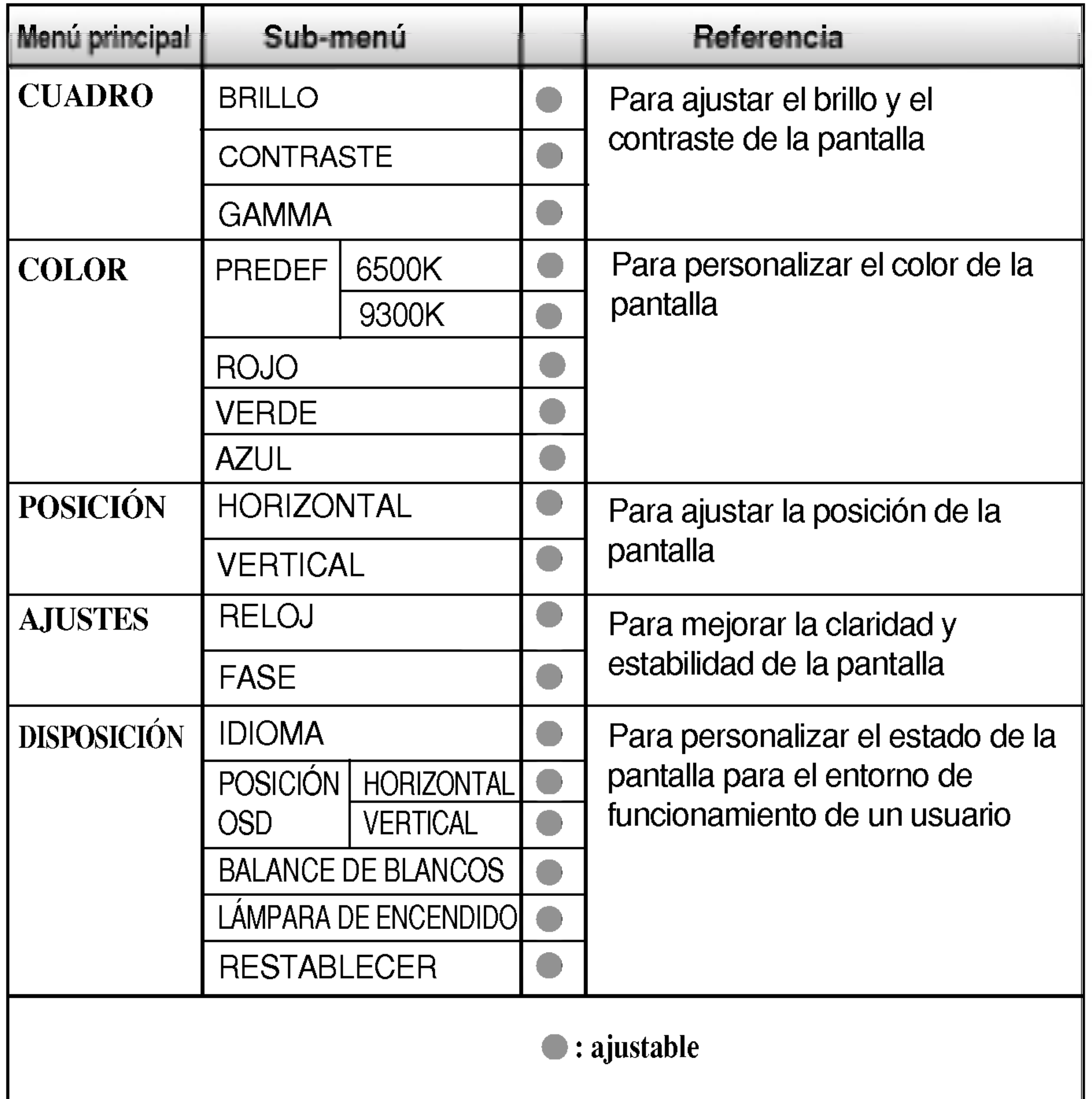

#### **NOTA**

■ El orden de los iconos puede variar dependiendo del modelo (E9~E12).

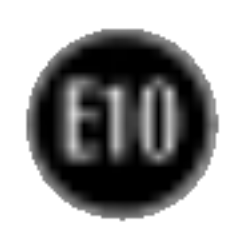

### Ajuste y selección de la presentación en pantalla (OSD)

Anteriormente se detalló el procedimiento para seleccionar y ajustar un elemento con el sistema OSD. A continuación se enumeran los iconos, los nombres de icono y las descripciones de todos los elementos que se muestran en Menu.

Presione el botón MENU, a continuación aparece el menú principal del OSD.

■ Los idiomas que aparecen en el menú OSD (presentación en pantalla) del monitor pueden variar respecto <sup>a</sup> los del manual.

#### NOTA

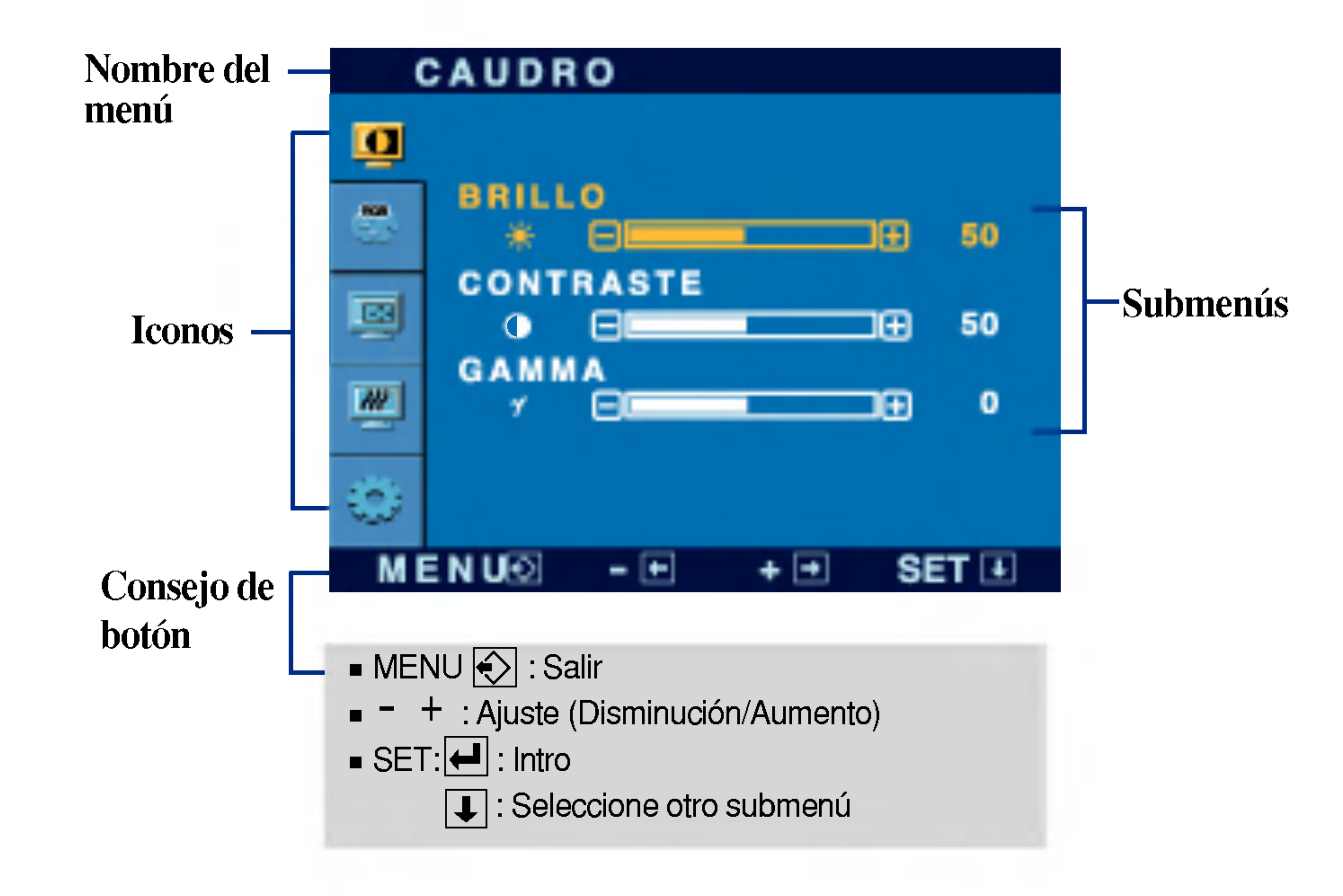

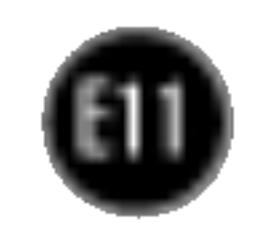

### Ajuste y seleccion de la presentacion en pantalla (OSD)

- : Aumento +
- $\blacksquare$  SET : Seleccione otro submenú

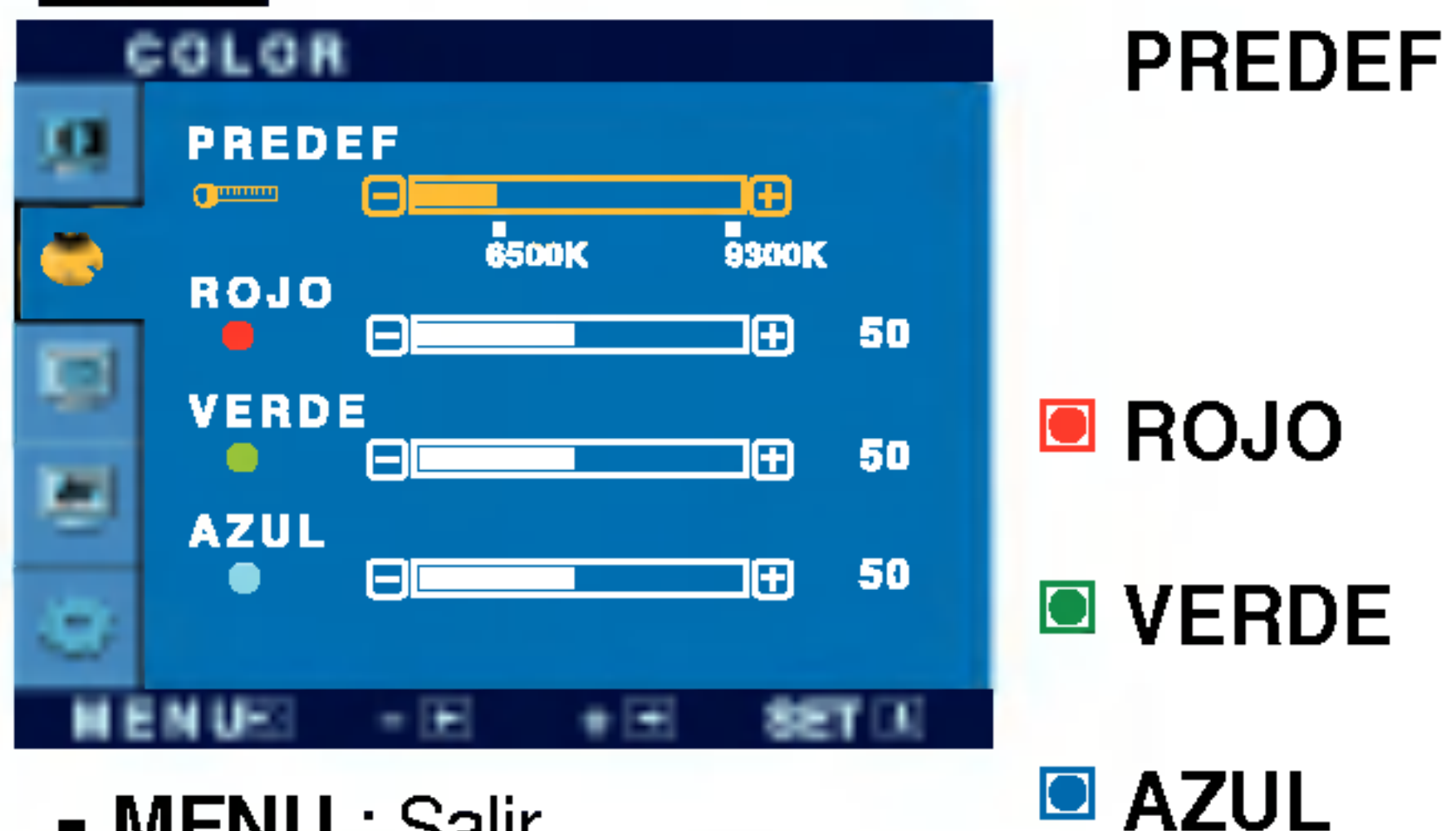

- MENU : Salir
- : Disminución -
- : Aumento +
- $\blacksquare$  SET : Seleccione otro submenú

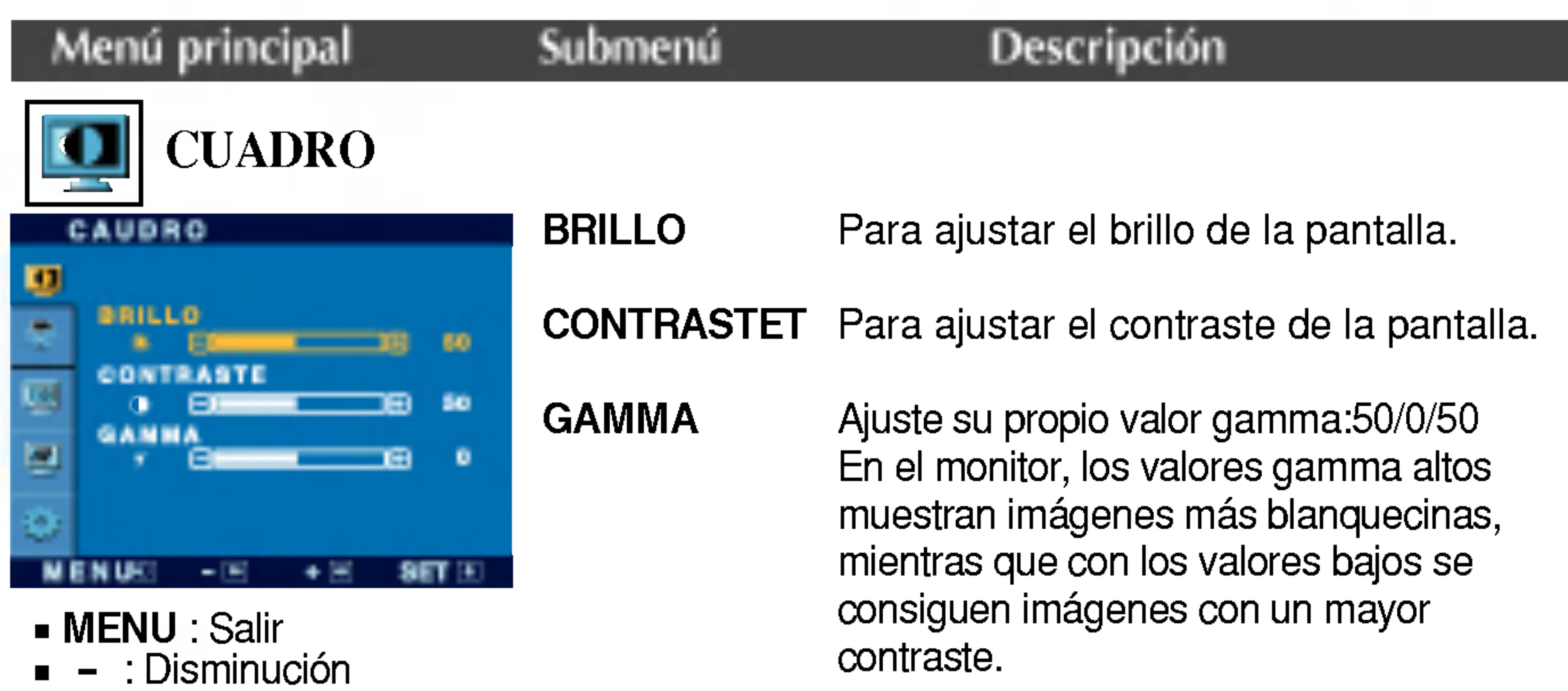

Seleccione el color de la pantalla.

- ? 6500K: blanco ligeramente rojizo.
- ? 9300K: blanco ligeramente azulado.
- Establezca el nivel del color rojo.
- Establezca el nivel del color verde.
- Establezca el nivel del color azul.

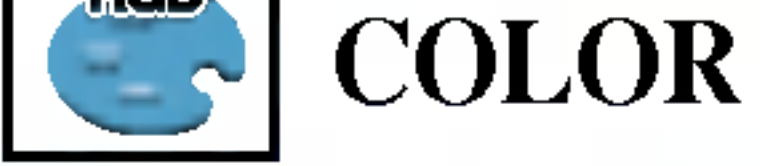

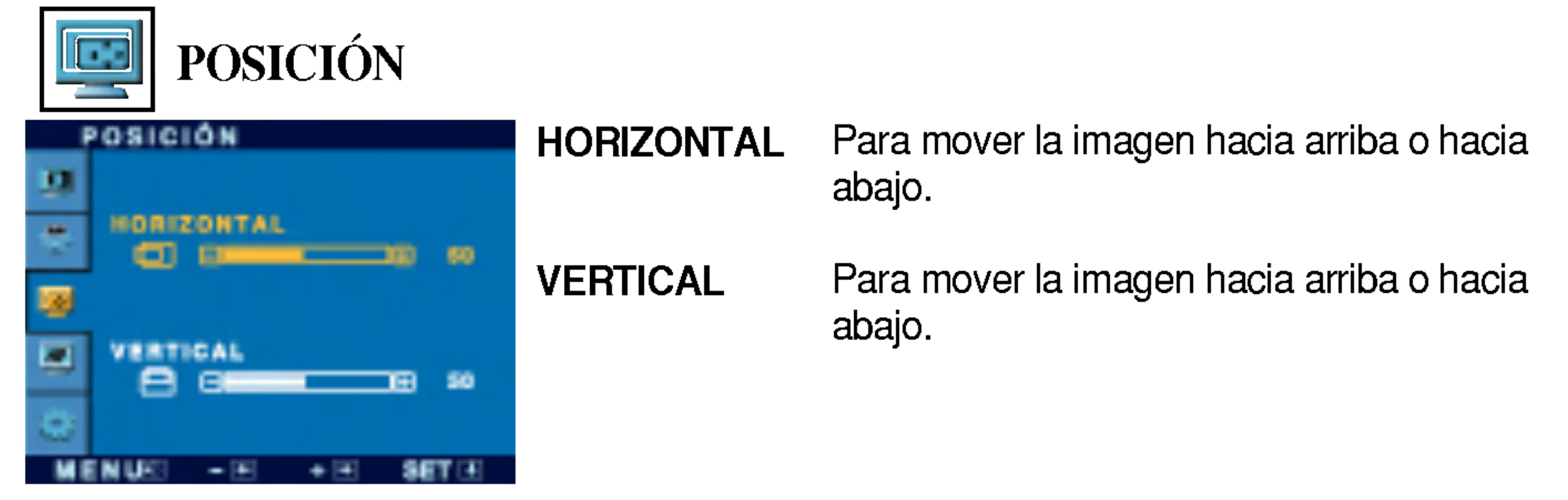

- **MENU: Salir**
- : Disminució -
- : Aumento +
- $\blacksquare$  SET : Seleccione otro submenú

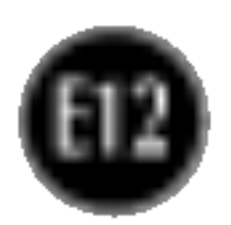

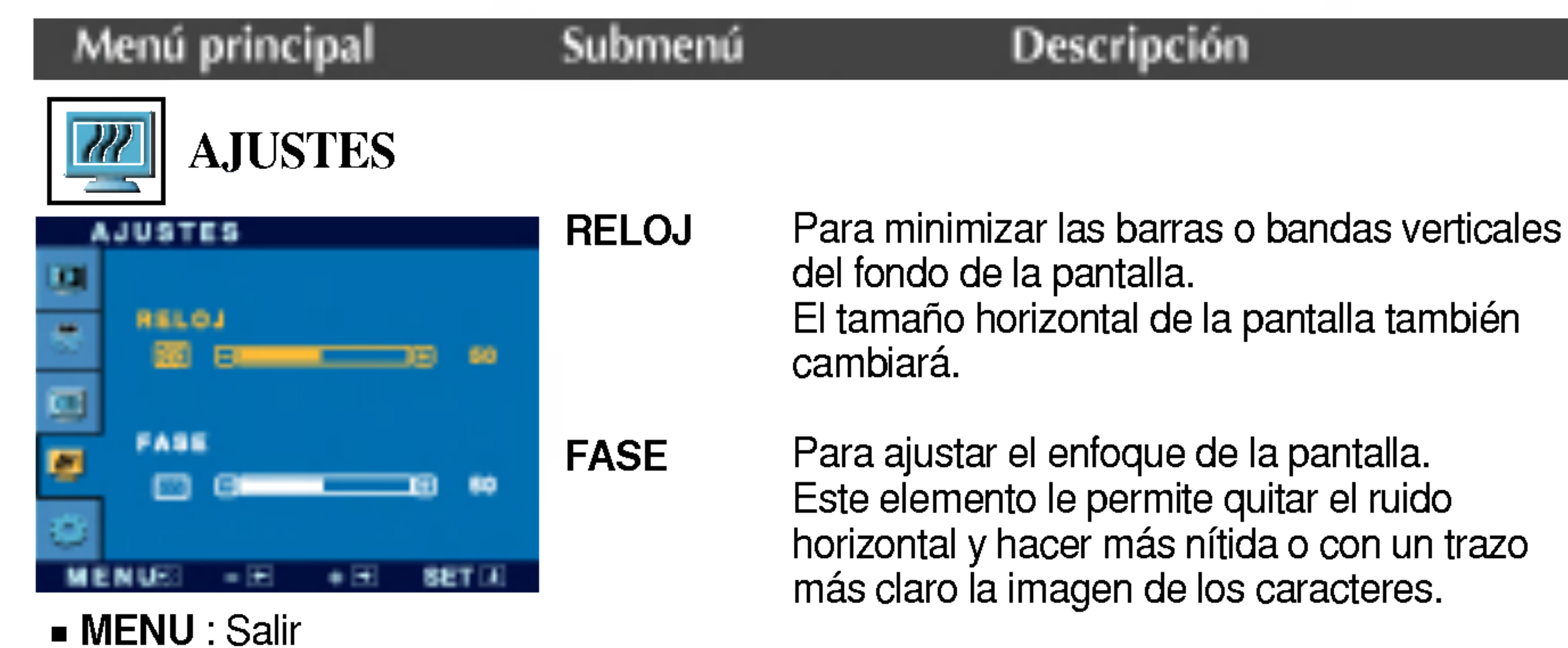

- : Disminución -
- : Aumento +
- $\blacksquare$  SET : Seleccione otro submenú

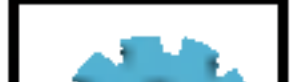

Para seleccionar el idioma en el que aparecerán los nombres de los controles.

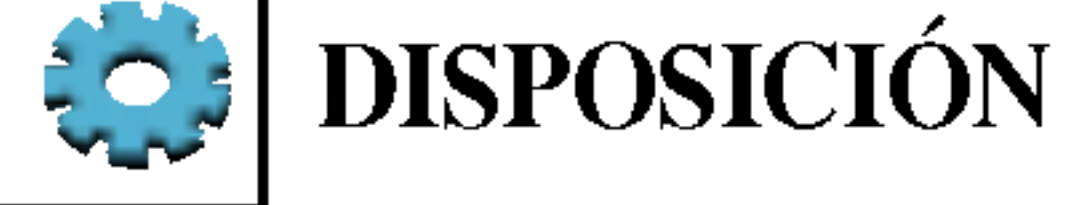

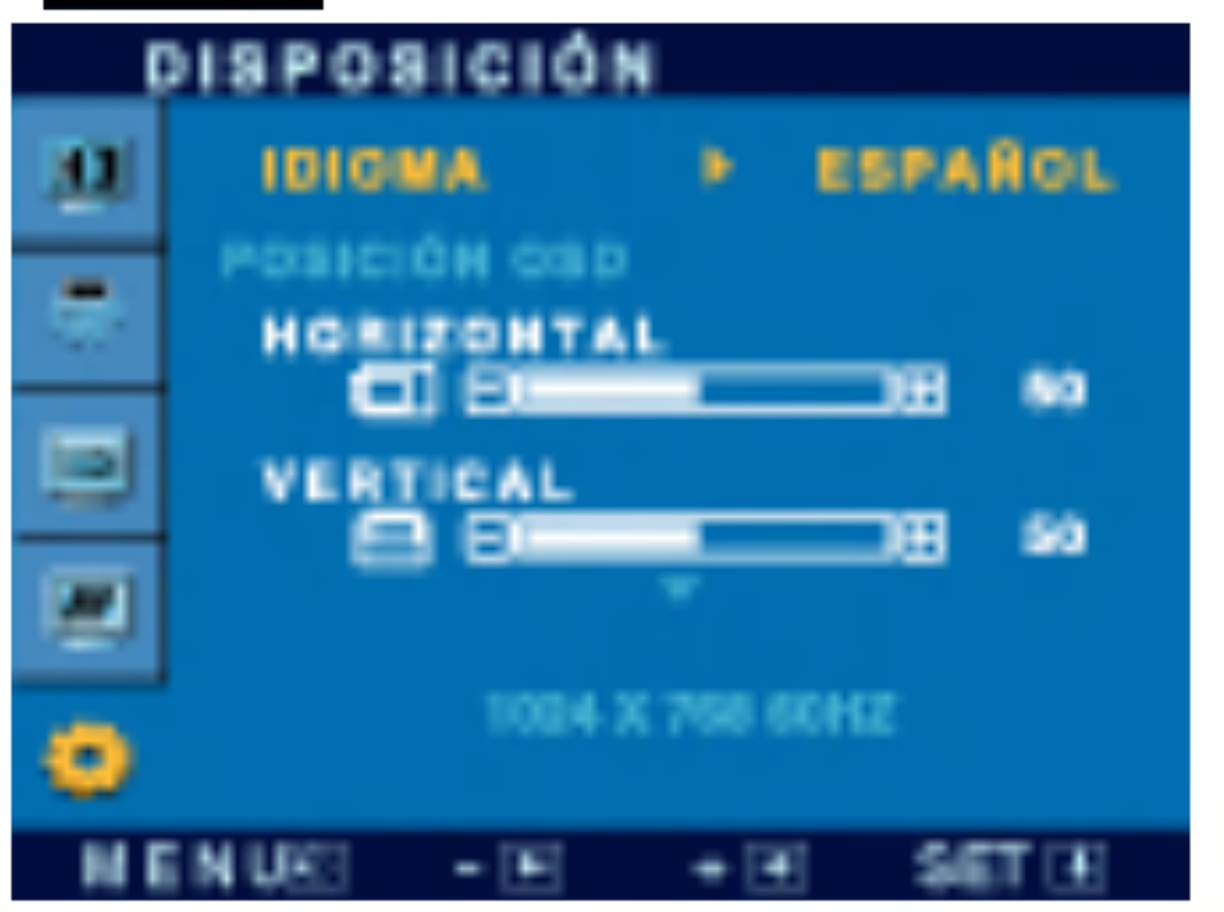

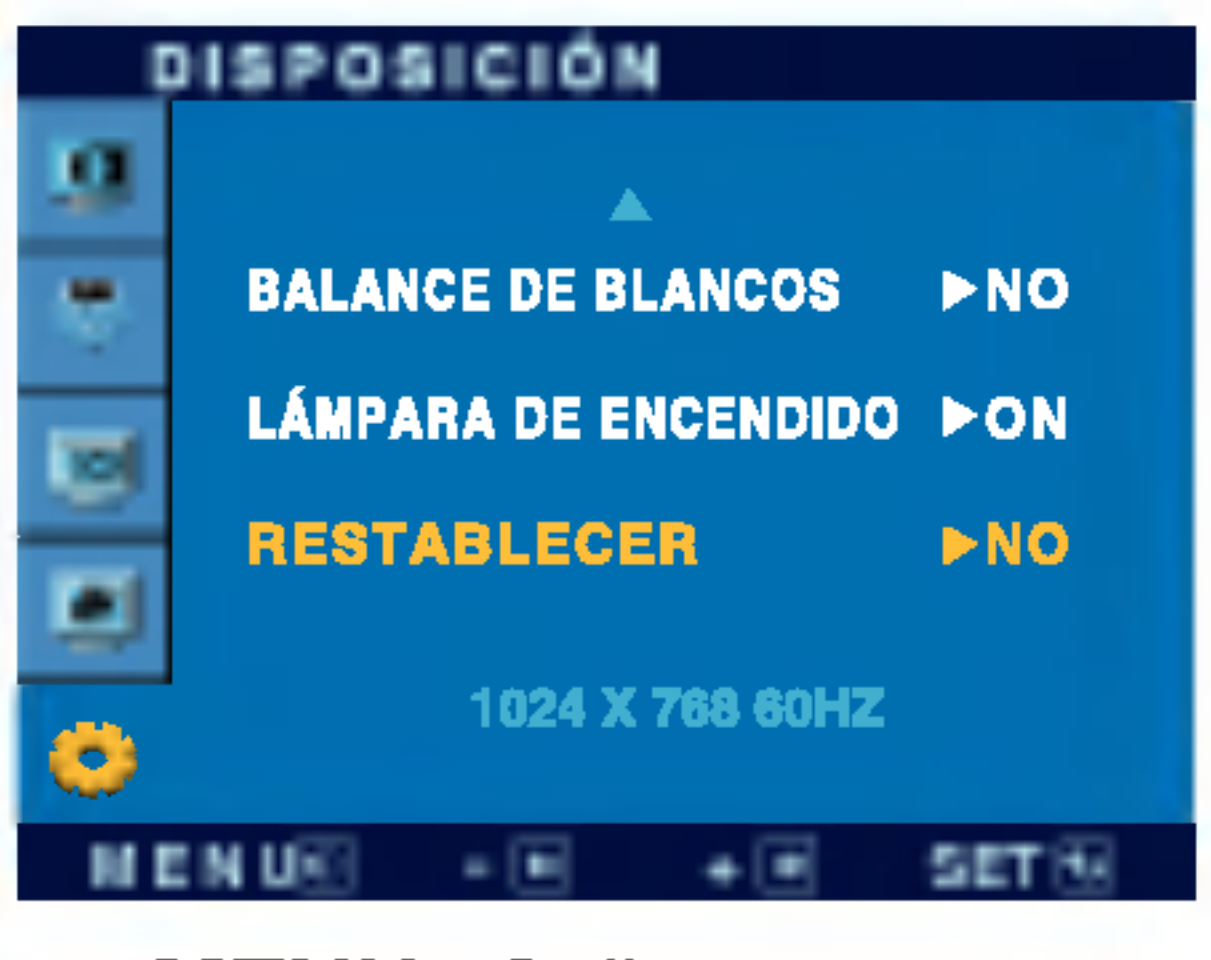

- MENU : Salir
- : Disminución -
- : Aumento +
- $\bullet$  SET : Seleccione otro submenú

RESTABLECER Recupera todos los valores de configuración predeterminados de fábrica excepto "IDIOMA". Pulse el botón  $\blacktriangleright$  si desea resetear de forma inmediata.

Para ajustar la posición de la ventana OSD en pantalla. **POSICIÓN** OSD

Utilice esta función para encender (ON) o apagar (OFF) el indicador de encendido situado en la parte frontal del monitor. Si lo apaga (OFF), se desconectará después de 15 segundos. Si lo enciende (ON) en cualquier momento, el indicador de encendido se iluminará automáticamente. LAMPARA DE ENCENDIDO

Si no mejora la imagen de la pantalla, restablezca los valores predeterminados de fábrica. Si fuera necesario, vuelva a ejecutar la función de equilibrio de blancos. Esta función sólo está activa cuando la señal de entrada es analógica.

Si la salida de la tarjeta de video no cumple las especificaciones requeridas, el nivel de color se puede deteriorar como consecuencia de la distorsión de la señal de vídeo. Cuando se utiliza esta función, el nivel de la señal se ajusta para que coincida con el nivel de salida estandar de la tarjeta de video con el fin de proporcionar una imagen optima. Active esta función cuando en la pantalla estén los colores blanco y negro. BALANCE DE BLANCOS

### Ajuste y selección de la presentación en pantalla (OSD)

IDIOMA

### Solución de problemas

Compruebe lo siguiente antes de llamar al servicio técnico.

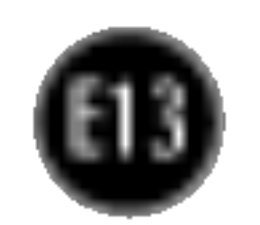

### ¿Aparece el mensaje "OSD BLOQUEADO" en la pantalla?

#### verde?

El indicador de alimentacion ¿se encuentra en ambar?

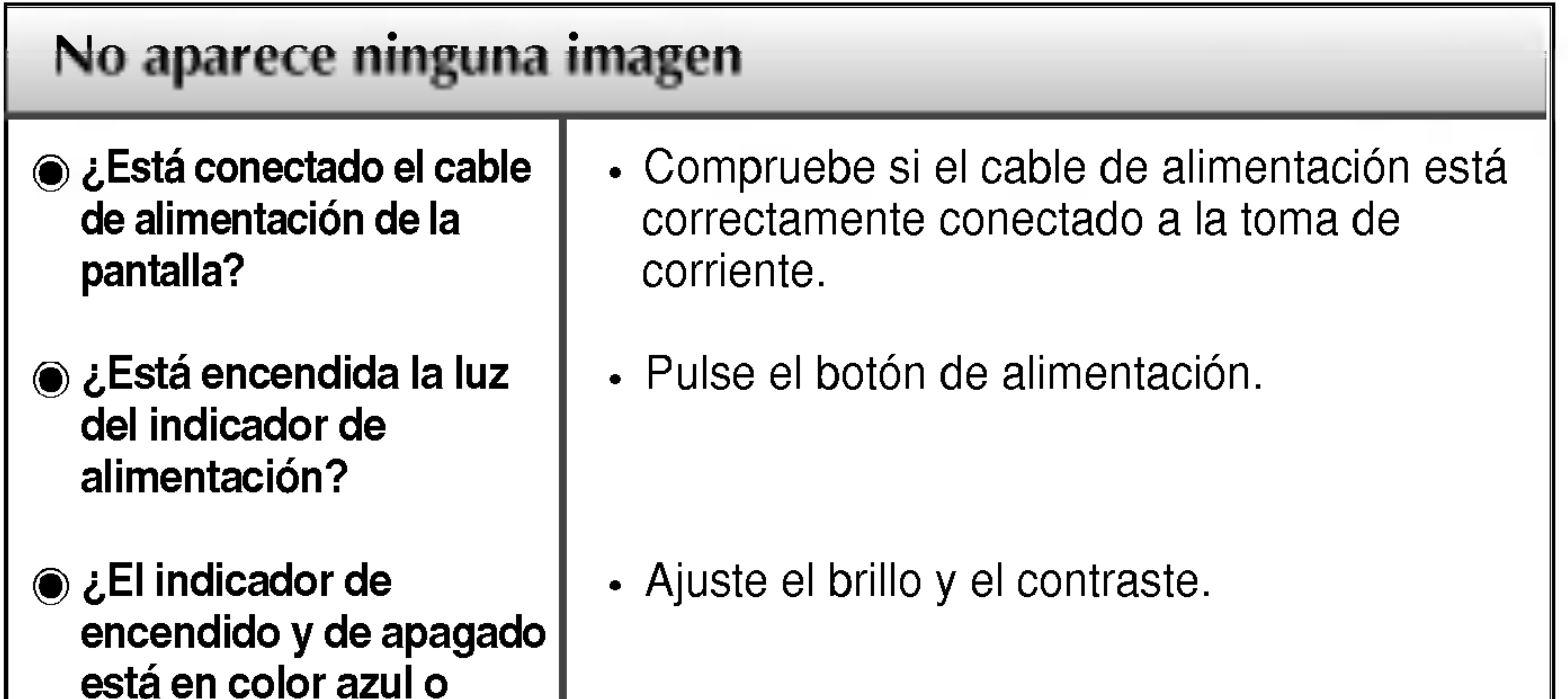

¿Aparece el mensaje "SENAL FUERA DE RANGO" en la pantalla?

¿Aparece el mensaje "VERIFICAR CABLE DE SENAL" en la pantalla?

- Si la pantalla está en modo de ahorro de energía, mueva el ratón o pulse cualquier tecla para que aparezca la pantalla.
- Encienda el PC.
- Este mensaje aparece cuando la señal del PC (tarjeta de video) se encuentra fuera del intervalo de frecuencias horizontal y vertical de la pantalla.

Consulte la sección 'Especificaciones' de este manual y vuelva a configurar la pantalla.

¿Aparece el mensaje "OSD BLOQUEADO" cuando se pulsa el botón MENU?

• Puede proteger la configuración de control actual para que no se pueda modificar por error. Los controles OSD se pueden desbloquear en cualquier momento pulsando el **botón MENU** durante 5 segundos. Deberia aparecer el mensaje "OSD DESBLOQUEADO".

Este mensaje aparece cuando el cable de señal que une el PC a la pantalla no está conectado. Compruebe el cable de señal y vuelva a intentarlo.

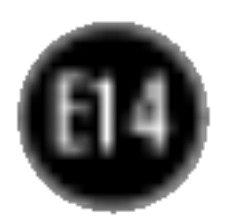

pantalla se pueden ver las barras o bandas verticales.

El ruido horizontal que aparece en las imágenes o en los caracteres no está claramente definido.

El color de la pantalla es monocromo o anormal.

#### La pantalla parpadea.

automaticamente la imagen en pantalla a la configuración ideal. Si los resultados no son satisfactorios, reduzca el número de barras o bandas verticales con el icono RELOJ de la presentación en pantalla.

• Pulse el botón SET/AUTO para ajustar automaticamente la imagen en pantalla a la configuración ideal.

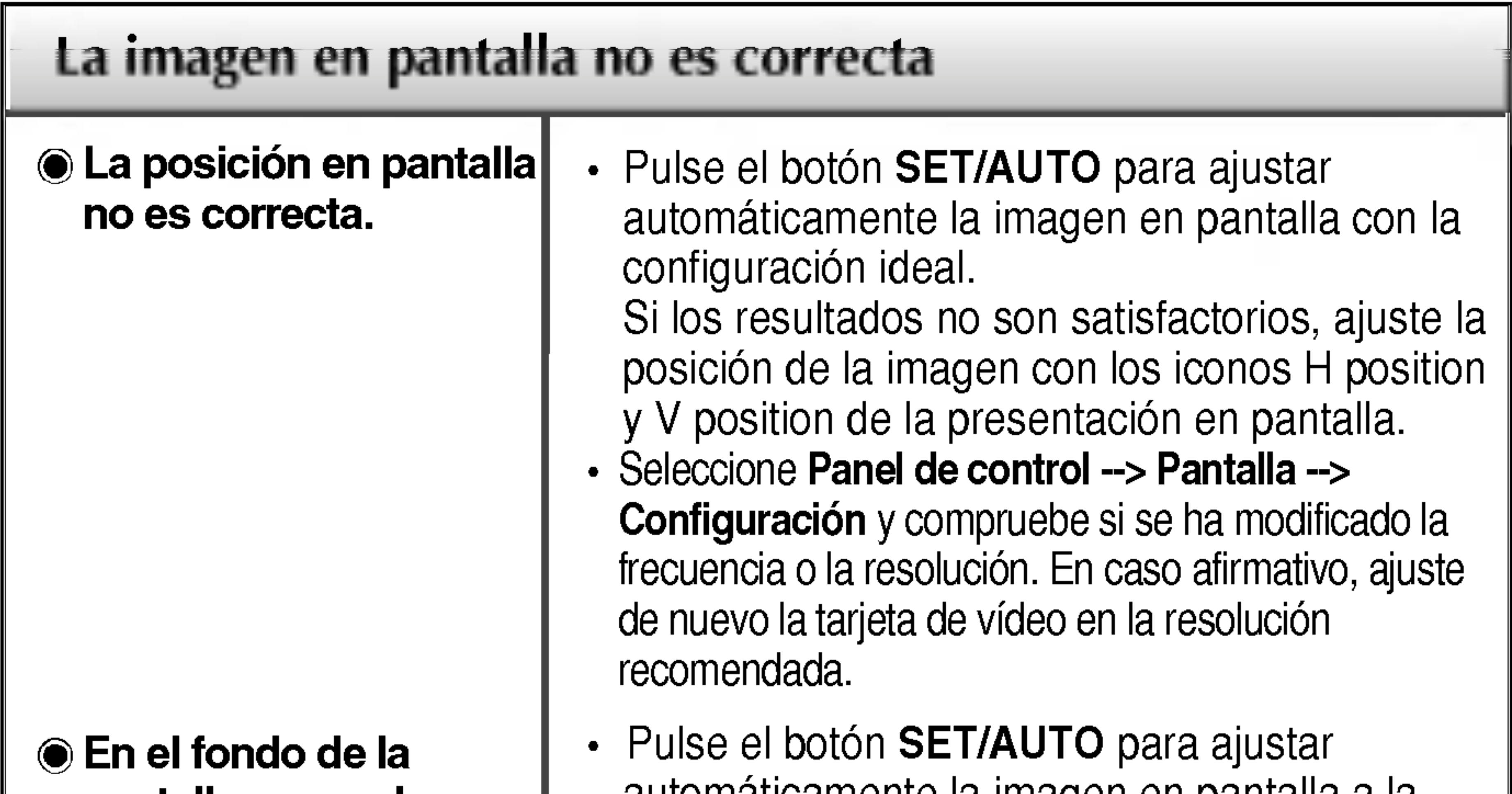

Si los resultados no son satisfactorios, reduzca las barras horizontales con el icono FASE de la presentación en pantalla.

- Asegúrese de que la tarjeta de vídeo está insertada correctamente en la ranura.
- Establezca la configuración de color a más de 24 bits (color verdadero) en Panel de control - Configuración.
- Compruebe si la pantalla está configurada en modo de entrelazado, y si es así, cambie a la resolución recomendada.
- Asegúrese de que el voltaje de la tensión es lo suficientemente alto. Debe ser superior a 100-240 V CA, 50/60 Hz.
- Seleccione Panel de control --> Pantalla --> Configuración y ajuste la pantalla a la resolución recomendada o configure la imagen en pantalla en el ajuste ideal. Establezca la configuración de color a más de 24 bits (color verdadero).
- Compruebe si el cable de señal está conectado correctamente y utilice un destornillador para asegurarlo, si es preciso.

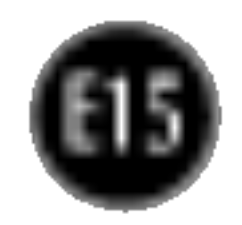

- "¿Aparece en pantalla el mensaje "Monitor desconocido, se ha encontrado el monitor Plug&Play (VESA DDC)"?
- Asegurese de que instala el controlador de la pantalla desde el CD <sup>o</sup> disquete del controlador de la pantalla suministrado con esta. O descargue el controlador de nuestro sitio Web: http://www.lge.com.
- Compruebe que la tarjeta de video admite la función Plug and Play.

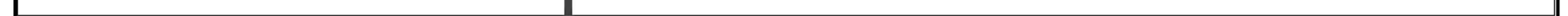

¿Instalo el controlador de la pantalla?

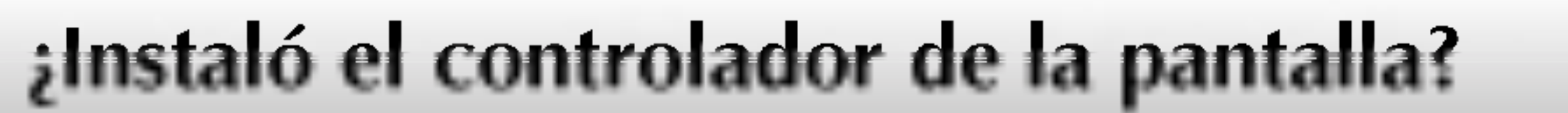

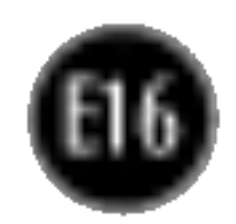

#### NOTA

■ La información de este documento está sujeta a cambios sin previo aviso.

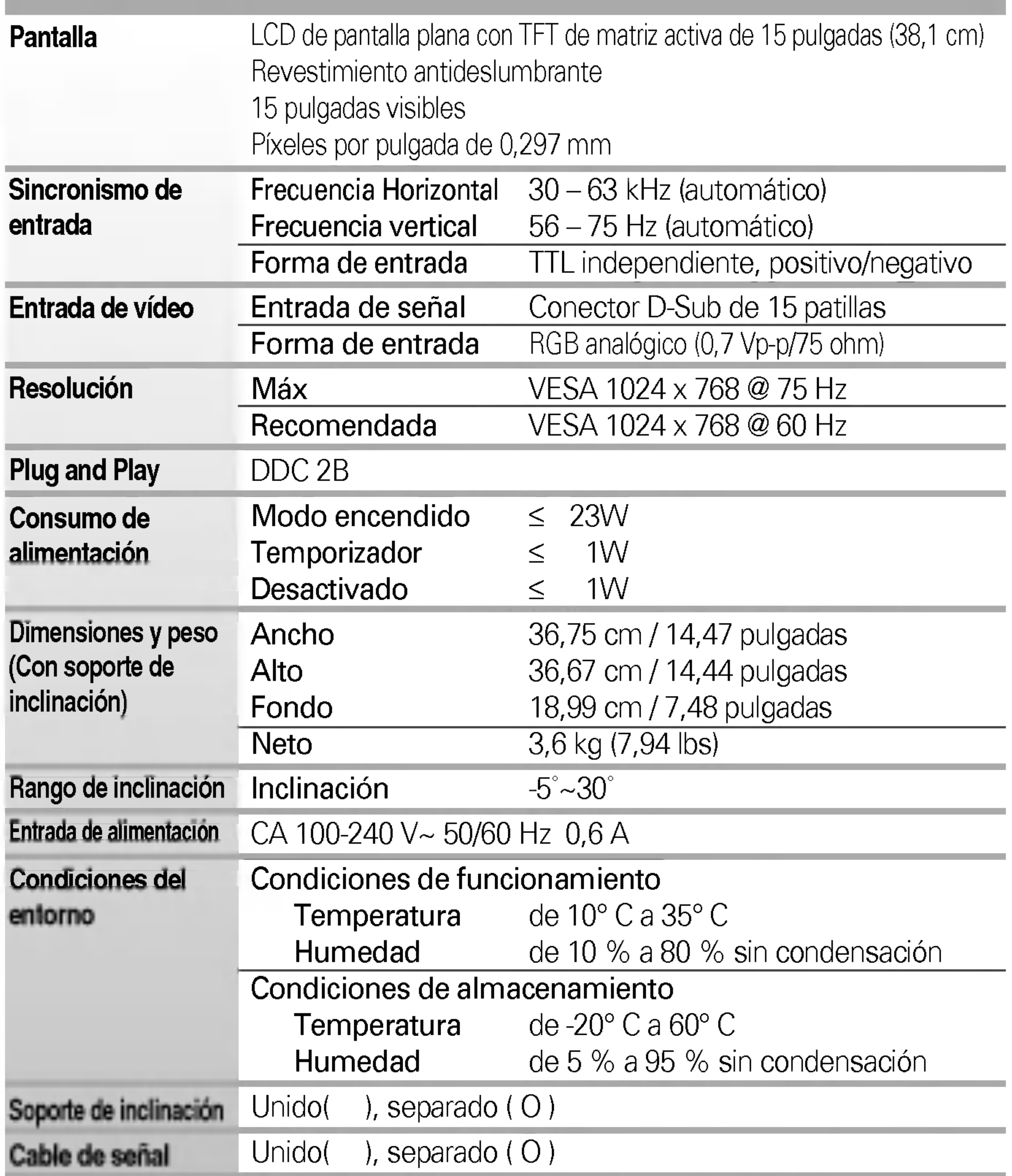

#### Tipo de toma de pared o tipo de toma de PC Cable de alimentacion

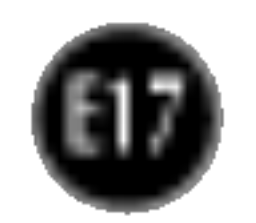

#### NOTA

■ La información de este documento está sujeta a cambios sin previo aviso.

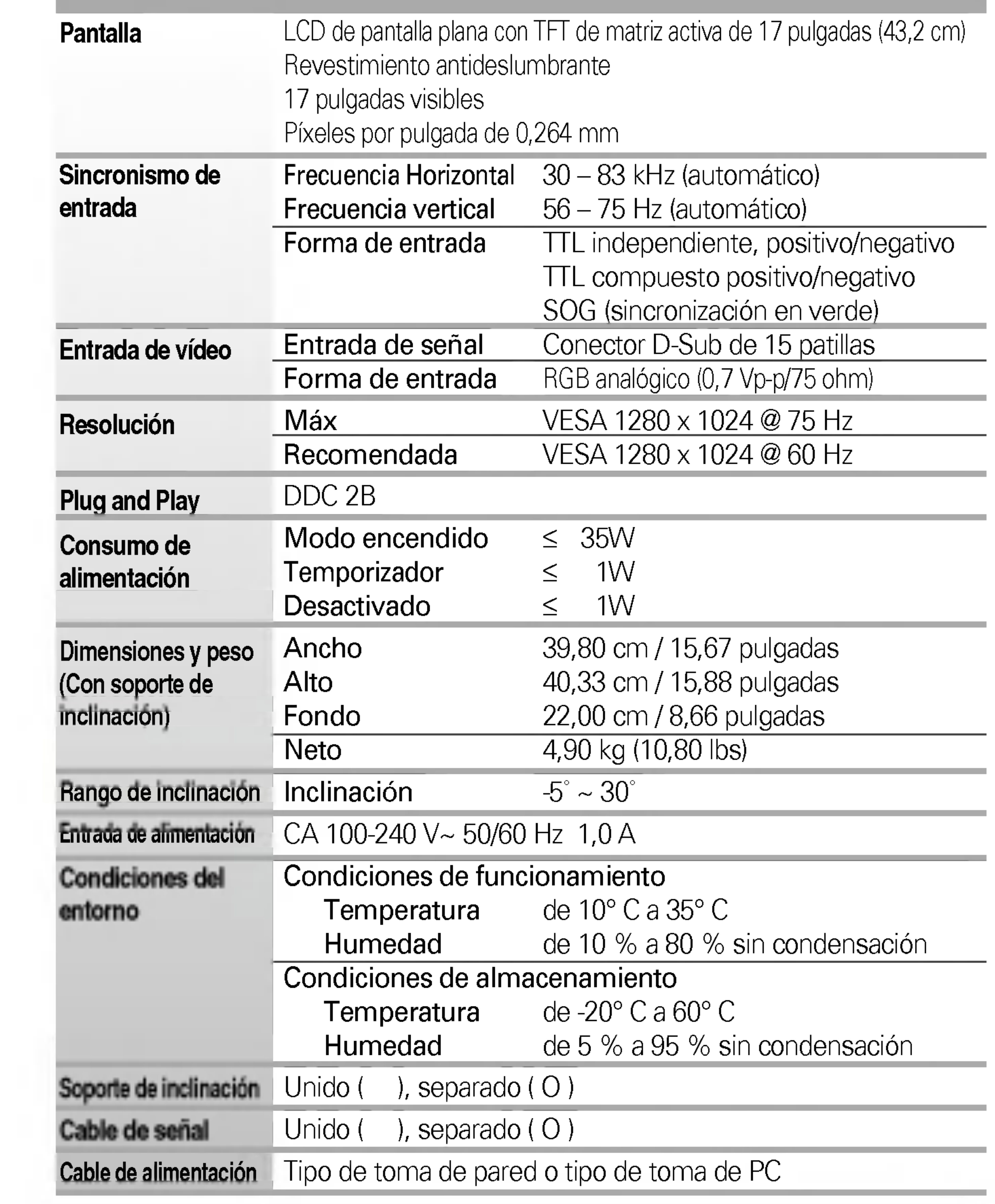

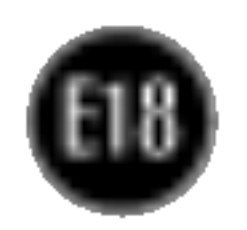

#### NOTA

 $\blacksquare$  La información de este documento está sujeta a cambios sin previo aviso.

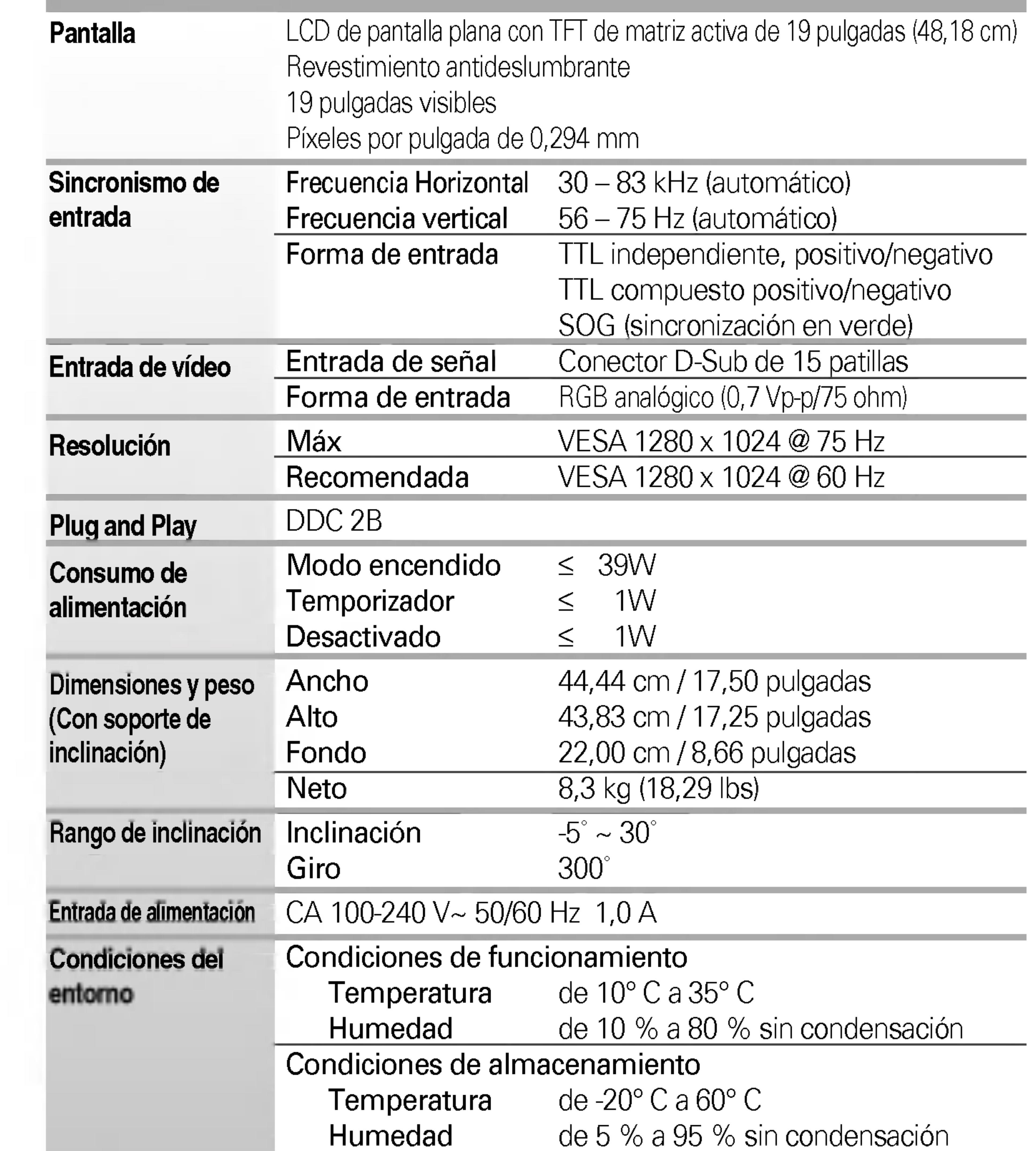

![](_page_18_Picture_540.jpeg)

![](_page_19_Picture_11.jpeg)

### Modos preestablecidos (resolución)

#### Monitor de 15 pulgadas

#### Monitor de 17, 19 pulgadas

![](_page_19_Picture_591.jpeg)

![](_page_19_Picture_592.jpeg)

![](_page_19_Figure_6.jpeg)

### indicador

Modo encendido **Temporizador** Desactivado Verde Ambar Apagado

![](_page_19_Picture_593.jpeg)

\*Modo Recomendada

![](_page_20_Picture_14.jpeg)

Este monitor cumple las especificaciones de VESA para adaptadores de interfaz de montaje.

 $1.$  Retire la puerta corrediza y la cubierta del soporte.

 $2.$  Coloque el monitor sobre un cojín o un trapo suave con la parte frontal hacia abajo. 3. Separe la base con ayuda de un destornillador, tal y como se muestra en la figura.

![](_page_20_Picture_5.jpeg)

Conexión con otro objeto (montado en pared o no. Este monitor acepta una placa de interfaz de montaje conforme con VESA.)

Para obtener más información, consulte

#### Ranura de seguridad Kensington opcional

Conectada a un cable de bloqueo que puede adquirirse por separado en la mayoria de las tiendas de informática.

4. Instale el accesorio estandar de montaje de pared VESA.

![](_page_20_Figure_7.jpeg)

#### Montaje en pared de VESA

la Guia de instrucciones de montaje en pared VESA.

![](_page_20_Figure_3.jpeg)

# Digitally yours **Digitally**

![](_page_21_Picture_2.jpeg)